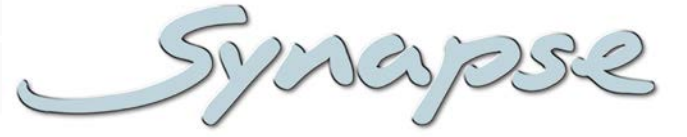

# GDR216

3Gb/s, HD and SD dual input distribution amplifier with 8 reclocked outputs per channel (ASI/DVB compatible)

#### **Installation and Operation manual**

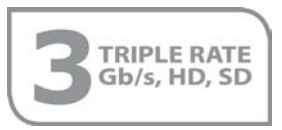

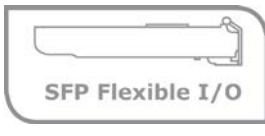

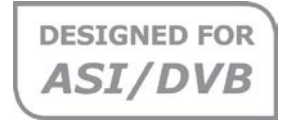

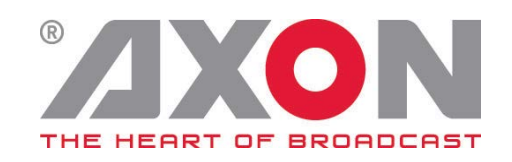

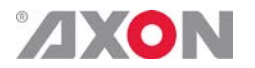

Synapse

#### **TECHNICAL MANUAL**

GDR216

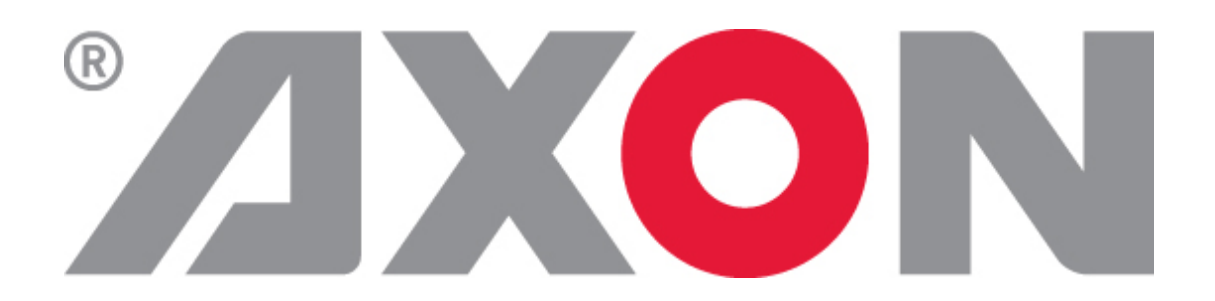

**Hercules 28 NL-5126 RK Gilze The Netherlands Phone: +31 161 850 450 Fax: +31 161 850 499 E-mail: [Info@axon.tv](mailto:Info@axon.tv) Web: www.axon.tv**

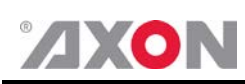

### **WARNING***:* TO REDUCE THE RISK OF FIRE OR ELECTRICAL SHOCK, DO NOT EXPOSE THIS APPLIANCE TO RAIN OR MOISTURE

● ALWAYS disconnect your entire system from the AC mains before cleaning any component. The product frame (SFR18 or SFR04) must be terminated with three-conductor AC mains power cord that includes an earth ground connection. To prevent shock hazard, all three connections must always be used.

- NEVER use flammable or combustible chemicals for cleaning components.
- NEVER operate this product if any cover is removed.
- NEVER wet the inside of this product with any liquid.
- NEVER pour or spill liquids directly onto this unit.
- NEVER block airflow through ventilation slots.
- NEVER bypass any fuse.
- NEVER replace any fuse with a value or type other than those specified.
- NEVER attempt to repair this product. If a problem occurs, contact your local Axon distributor.
- NEVER expose this product to extremely high or low temperatures.
- NEVER operate this product in an explosive atmosphere.

**Warranty:** Axon warrants their products according to the warranty policy as described in the general terms. That means that Axon Digital Design BV can only warrant the products as long as the serial numbers are not removed.

#### **Copyright © 2001 – 2014 AXON Digital Design B.V.**

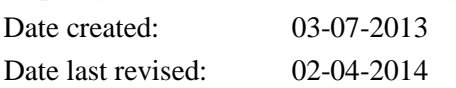

#### **Axon, the Axon logo and Synapse are trademarks of Axon Digital Design B.V.**

This product complies with the requirements of the product family standards for audio, video, audio-visual entertainment lighting control apparatus for professional use as mentioned below.

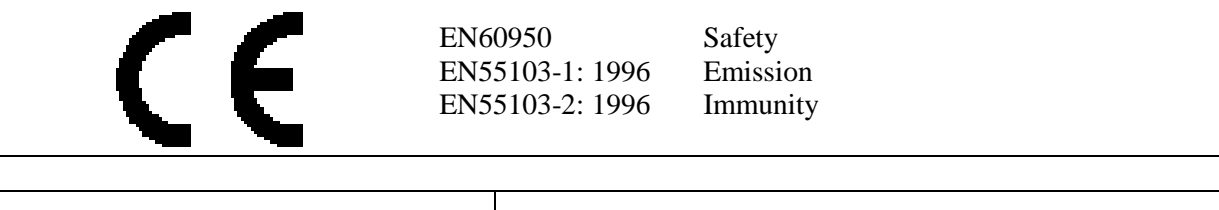

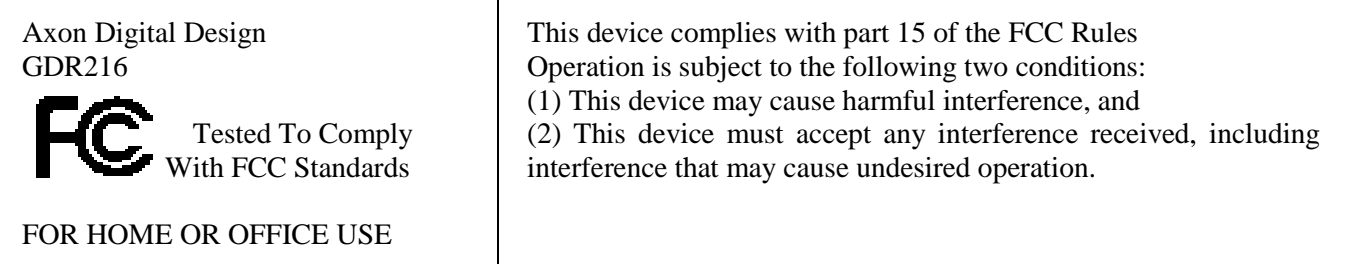

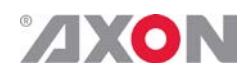

#### **Table of Contents**

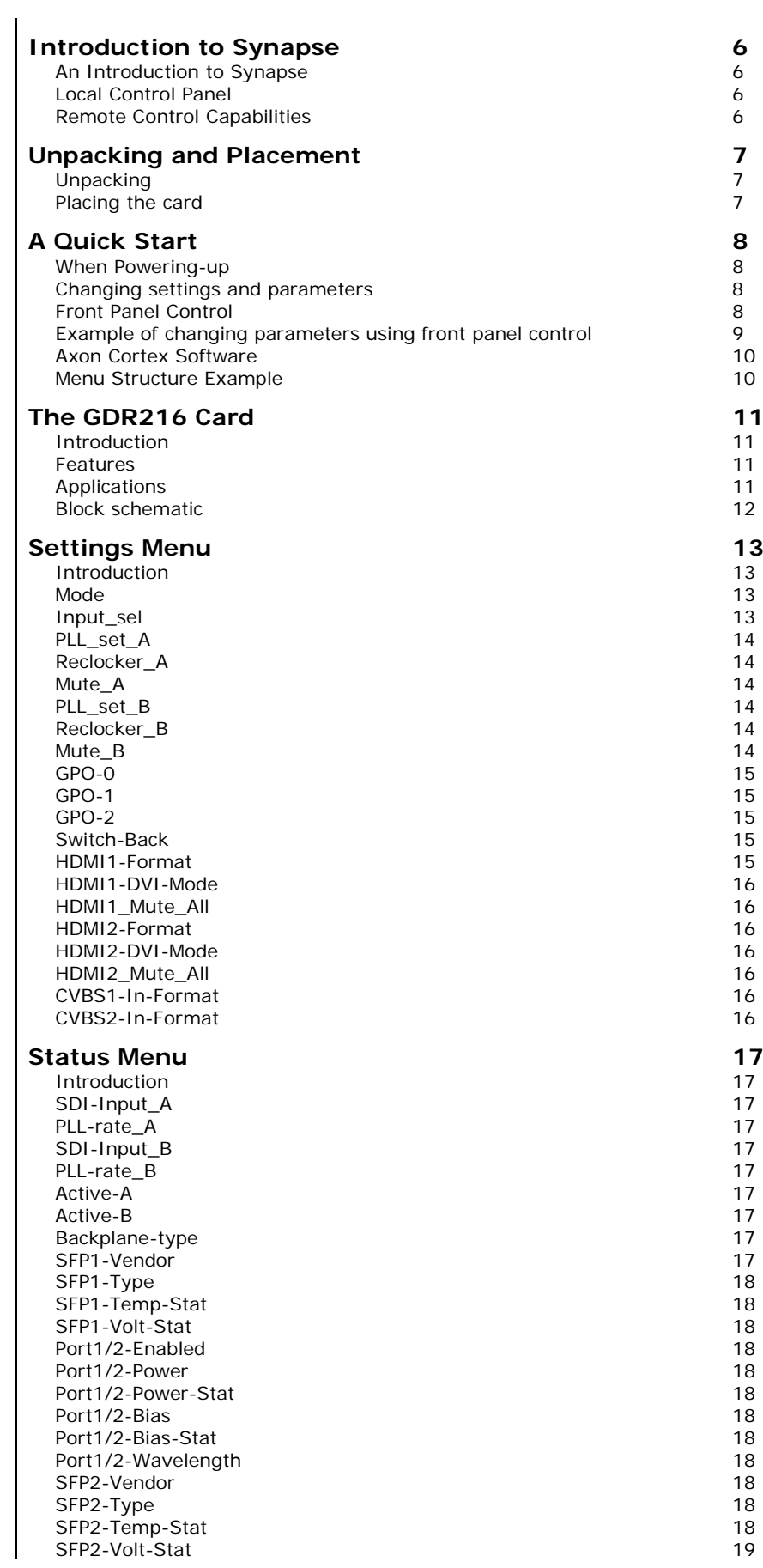

![](_page_4_Picture_0.jpeg)

![](_page_4_Picture_162.jpeg)

![](_page_5_Picture_0.jpeg)

## <span id="page-5-0"></span>**1 Introduction to Synapse**

<span id="page-5-2"></span><span id="page-5-1"></span>![](_page_5_Picture_129.jpeg)

<span id="page-5-3"></span>![](_page_5_Picture_3.jpeg)

**CHECK-OUT: "AXON CORTEX" SOFTWARE WILL INCREASE SYSTEM FLEXIBILITY OF ONE OR MORE SYNAPSE FRAMES** INCREASE SYSTEM FLEXIBILITY OF ONE OR MORE SYNAPSE FRAMES

> Although not required to use Cortex with a Synapse frame, you are strongly advised to use a remote personal computer or laptop PC with Axon Cortex installed, as this increases the ease of use and understanding of the modules.

![](_page_6_Picture_0.jpeg)

### <span id="page-6-0"></span>**2 Unpacking and Placement**

<span id="page-6-1"></span>**Unpacking** The Axon Synapse card must be unpacked in an anti-static environment. Care must be taken NOT to touch components on the card – always handle the card carefully by the edges. The card must be stored and shipped in anti-static packaging. Ensuring that these precautions are followed will prevent premature failure from components mounted on the board.

<span id="page-6-2"></span>**Placing the card** The Synapse card can be placed vertically in an SFR18 frame or horizontally in an SFR04 and SFR08 frame. Locate the two guide slots to be used, slide in the mounted circuit board, and push it firmly to locate the connectors.

> Correct insertion of card is essential as a card that is not located properly may show valid indicators, but does not function correctly.

> **NOTE:** On power up all LED's will light for a few seconds, this is the time it takes to initialise the card.

![](_page_7_Picture_0.jpeg)

## <span id="page-7-0"></span>**3 A Quick Start**

<span id="page-7-3"></span><span id="page-7-2"></span><span id="page-7-1"></span>![](_page_7_Picture_117.jpeg)

![](_page_8_Picture_0.jpeg)

<span id="page-8-0"></span>**Example of changing parameters using front panel control**

With the display as shown below

```
RRC18 [Select Card]
>S01=SFS10
```
![](_page_8_Picture_4.jpeg)

Pressing the  $\blacktriangleright$  selects the SFS10 in frame slot 01.

The display changes to indicate that the SFS10 has been selected. In this example the Settings menu item is indicated.

![](_page_8_Figure_7.jpeg)

![](_page_8_Picture_8.jpeg)

Pressing the ► selects the menu item shown, in this example Settings.

(Pressing  $\blacktriangle$  or  $\nabla$  will change to a different menu eg Status, Events).

The display changes to indicate that the SFS10 Settings menu item SDI-Format has been selected and shows that it current setting is Auto.

![](_page_8_Figure_12.jpeg)

![](_page_8_Picture_13.jpeg)

Pressing the  $\blacktriangleright$  selects the settings item shown, in this example SDI-Format.

(Pressing  $\triangle$  or  $\nabla$  will change to a different setting, eg Mode, H-Delay).

The display changes to indicate that the SFS10 Edit Setting menu item SDI-Format has been selected.

![](_page_8_Figure_17.jpeg)

To edit the setting of the menu item press  $\triangle$  or  $\nabla$ .

All menu items can be monitored and/or changed in this way. Changing a setting has an immediate effect.

![](_page_9_Picture_0.jpeg)

<span id="page-9-1"></span><span id="page-9-0"></span>![](_page_9_Figure_1.jpeg)

**NOTE:** Further information about Front Panel Control and Synapse Cortex can be obtained from the RRC and RRS operational manuals and the Cortex help files.

![](_page_10_Picture_0.jpeg)

### <span id="page-10-0"></span>**4 The GDR216 Card**

<span id="page-10-3"></span><span id="page-10-2"></span><span id="page-10-1"></span>![](_page_10_Picture_157.jpeg)

![](_page_11_Picture_0.jpeg)

<span id="page-11-0"></span>![](_page_11_Figure_1.jpeg)

![](_page_12_Picture_0.jpeg)

# <span id="page-12-0"></span>**5 Settings Menu**

<span id="page-12-3"></span><span id="page-12-2"></span><span id="page-12-1"></span>![](_page_12_Picture_195.jpeg)

# <span id="page-13-0"></span>**ZXON**

<span id="page-13-5"></span><span id="page-13-4"></span><span id="page-13-3"></span><span id="page-13-2"></span><span id="page-13-1"></span>![](_page_13_Picture_253.jpeg)

<span id="page-14-0"></span>![](_page_14_Picture_0.jpeg)

**GPO-0** With this setting you can set what status the General Purpose Interface Output 0 should be reporting. The following are possible: ■ Input-A: lets the GPO indicate whether or not there's signal present on input A (follows status menu item SDI-input\_A). Value 0 means input A is ok, value 1 means input A is not ok. This function is not available when mode is set to 1-channel and Input sel setting is set to crossed. ■ Input-B: lets the GPO indicate whether or not there's signal present on input B (follows status menu item SDI-input\_B). Value 0 means input B is ok, value 1 means input B is not ok. This function is not available when mode is set to  $1$ -channel and Input sel setting is set to normal. ■ Normal: Lets the GPO indicate the status of the setting Input sel. Value 0 indicates that the card is in normal mode. Value 1 indicates that the card is operating in crossed mode. ■ Crossed: Lets the GPO indicate the status of the setting Input sel the other way around. Value 0 indicates that the card is in crossed mode. Value 1 indicates that the card is operating in normal mode. ■ GPI-1: Lets the GPO indicate the Value of GPI-1  $GPI-1$  inv: Lets the GPO indicate the inverted value of GPI-1  $GPI-2$ : Lets the GPO indicate the Value of GPI-2  $\Box$  GPI-2 inv: Lets the GPO indicate the inverted value of GPI-2 The default setting for GPO-0 is Input-A. **GPO-1** With this item you can set what status the General Purpose interface Output 1 should be reporting. The same settings are possible as described at GPO-0. The default setting for GPO-1 is Input-B. **GPO-2** With this item you can set what status the General Purpose interface Output 2 should be reporting. The same settings are possible as described at GPO-0. The default setting for GPO-2 is Normal. **Switch-Back** When a signal is lost and the card has switched to the other input, you can set the card to switch back to the former input when the signal returns. Set to On will switch back to the previous input, when set to Off, the input will stay switched even if the previous input returns. Priority is always on channel 1. **HDMI**

<span id="page-14-4"></span><span id="page-14-3"></span><span id="page-14-2"></span><span id="page-14-1"></span>**HDMI1-Format** Here you select the output format of HDMI output module 1.

![](_page_15_Picture_0.jpeg)

<span id="page-15-6"></span><span id="page-15-5"></span><span id="page-15-4"></span><span id="page-15-3"></span><span id="page-15-2"></span><span id="page-15-1"></span><span id="page-15-0"></span>![](_page_15_Picture_154.jpeg)

![](_page_16_Picture_0.jpeg)

### <span id="page-16-0"></span>**6 Status Menu**

- <span id="page-16-1"></span>**Introduction**  $\vert$  The status menu indicates the current status of each item listed below. There are no defaults for status indicators. Status depends of input signals being present or not. **The GDR216 is not able to monitor the inactive input in 1-channel mode.**
- <span id="page-16-2"></span>**SDI-Input\_A** This status item indicates the presence of a valid SDI signal on input A. SDI Input A indicates if an input signal is Present, Loss or NA (Not Available: only used when mode is set to 1channel and Input\_sel setting is set to crossed).
- <span id="page-16-3"></span>**PLL-rate\_A**  $\vert$   $_{\text{PLL\_rate\_A}}$  indicates the rate at which the PLL of input A is locked when PLL\_Set\_A is set to auto. PLL\_rate\_A is a copy of the PLL\_Set setting that sets the input. The range of locking rates is as follows: 270 Mb/s, 1485 Mb/s, and 2970 Mb/s
- <span id="page-16-4"></span>**SDI-Input\_B** This status item indicates the presence of a valid SDI signal on input B. SDI\_Input\_B indicates if an input signal is Present, Loss or NA (Not Available: only used when mode is set to 1 channel and Input\_sel setting is set to crossed).
- <span id="page-16-5"></span>**PLL-rate\_B**  $\vert$   $_{\rm PLL\_rate\_B}$  indicates the rate at which the PLL of input B is locked when  $PLL$  Set  $B$  is set to auto. PLL rate  $B$  is a copy of the PLL\_Set setting that sets the input. The range of locking rates is as follows: 270 Mb/s, 1485 Mb/s, and 2970 Mb/s
	- **Active-A** Displays which input channel is currently on outputs A
	- **Active-B** Displays which input channel is currently on outputs B
- <span id="page-16-8"></span><span id="page-16-7"></span><span id="page-16-6"></span>**Backplane-type** This status item indicates the type of backplane (I/O-panel) is currently connected to the card.

#### **SFP STATUS**

<span id="page-16-9"></span>**SFP1-Vendor** These status item display the name of the vendor of the SFP input/output module A.

<span id="page-17-11"></span><span id="page-17-10"></span><span id="page-17-9"></span><span id="page-17-8"></span><span id="page-17-7"></span><span id="page-17-6"></span><span id="page-17-5"></span><span id="page-17-4"></span><span id="page-17-3"></span><span id="page-17-2"></span><span id="page-17-1"></span><span id="page-17-0"></span>![](_page_17_Picture_270.jpeg)

![](_page_18_Picture_0.jpeg)

<span id="page-18-5"></span><span id="page-18-4"></span><span id="page-18-3"></span><span id="page-18-2"></span><span id="page-18-1"></span><span id="page-18-0"></span>![](_page_18_Picture_179.jpeg)

<span id="page-18-6"></span>

![](_page_19_Picture_0.jpeg)

# <span id="page-19-0"></span>**7 Events Menu**

<span id="page-19-10"></span><span id="page-19-9"></span><span id="page-19-8"></span><span id="page-19-7"></span><span id="page-19-6"></span><span id="page-19-5"></span><span id="page-19-4"></span><span id="page-19-3"></span><span id="page-19-2"></span><span id="page-19-1"></span>![](_page_19_Picture_114.jpeg)

![](_page_20_Picture_0.jpeg)

<span id="page-20-1"></span><span id="page-20-0"></span>![](_page_20_Picture_310.jpeg)

<span id="page-20-2"></span>**Defining Tags**  $\Big|$  The tags defined for the card are:

<span id="page-20-3"></span>![](_page_20_Picture_311.jpeg)

<span id="page-20-5"></span><span id="page-20-4"></span>**The Priority** The priority is a user-defined value. The higher the priority of the alarm, the higher this value. Setting the priority to Zero disables the announcement of this alarm. Alarms with priorities equal or higher than the Error Threshold setting of the RRC will cause the error LED on the Synapse rack front panel to light. **The Address** Together with the message string or the tag, the slot number or address of the card is relevant to be able to assign the event to a certain card.

![](_page_21_Picture_0.jpeg)

### <span id="page-21-0"></span>**8 LED Indication**

<span id="page-21-4"></span><span id="page-21-3"></span><span id="page-21-2"></span><span id="page-21-1"></span>![](_page_21_Picture_49.jpeg)

<span id="page-22-0"></span>![](_page_22_Picture_0.jpeg)

![](_page_22_Figure_1.jpeg)

![](_page_22_Figure_2.jpeg)

![](_page_23_Picture_0.jpeg)

#### <span id="page-23-0"></span>**10 Connector Panels**

The GDR216 can be used with the BPH37, BPH38, BPH39, BPH42 and the relay bypass versions BHX37 and BHX42. The following table displays the pinout of these backpanels.

BPH37: Standard IO panel 16 output, 2 input

BHX37: Bypass IO panel 16 output, 2 input

BPH38: SFP option IO panel Transmitter

BPH38: SFP option IO panel Receiver

BPH42: Standard IO panel 8 output, 2 input

BHX42: Bypass IO panel 8 output, 2 input

![](_page_23_Figure_9.jpeg)

![](_page_24_Picture_0.jpeg)

![](_page_24_Figure_1.jpeg)

![](_page_24_Figure_2.jpeg)

Unused inputs and outputs must be terminated with the correct impedance! If the outputs are not correctly terminated, the resulting eye patterns and cable lengths will be seriously decreased.

![](_page_25_Picture_0.jpeg)

#### **GPI I/O**

RJ45 connector with the following pinning:

![](_page_25_Figure_3.jpeg)